# V 1.1

## **Installation de la distribution linux Ubuntu sous Windows**

La procédure décrite dans ce document permet d'installer la distribution Ubuntu depuis un système Windows XP sans partitionnement ni préparation d'aucune sorte de son ordinateur. La désinstallation se fait aussi simplement que l'installation, depuis l'outil "Ajouter ou supprimer des programmes" du panneau de configuration. Aucun essai n'a été tenté sous les versions vista et 7 de Windows mais il est probable que tout fonctionne de la même manière. L'installation doit se faire sous un compte Windows ayant les droits d'administration.

#### 1 - Créer un lecteur de CD ou de DVD virtuel

Il existe de nombreux logiciels permettant de créer un lecteur virtuel (Alcohol 52%, Daemon tool, Virtual CloneDrive,...). Ici nous utiliserons Virtual CloneDrive. Récupérer le logiciel Virtual Clone Drive de Slysoft (http://www.slysoft.com/fr/download.html) Installer Virtual CloneDrive. Un lecteur virtuel de CD et DVD apparait dans le poste de travail

#### 2 - Télécharger le fichier image de la distribution Ubuntu

Aller sur le site d'Ubuntu (http://ubuntu-fr.org/telechargement) et télécharger le fichier iso de la dernière version (ubuntu-11.04-desktop-i386-fr.iso au moment de la rédaction de ce document). Une fois le téléchargement terminé, double cliquer sur le fichier iso ou cliquer du bouton droit et choisir "Monter"

Le contenu du fichier iso est maintenant accessible depuis le lecteur virtuel

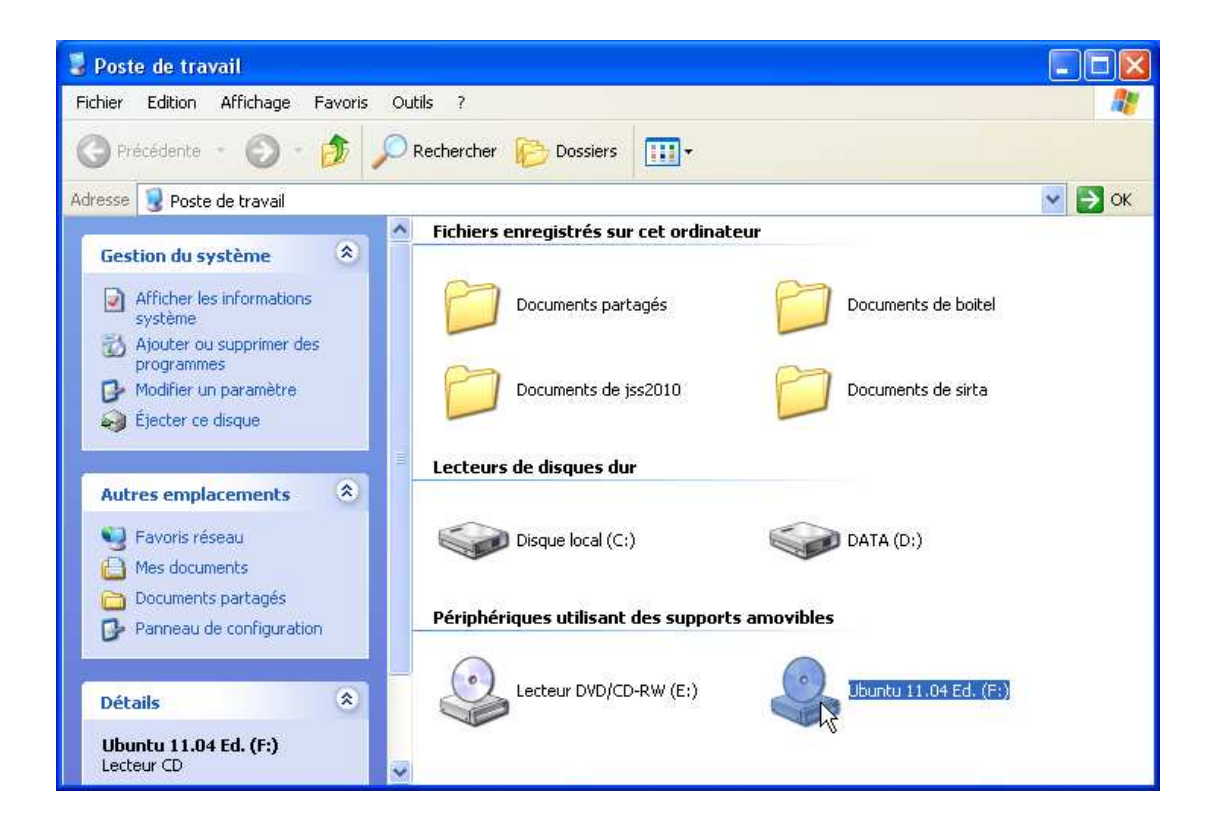

V 1.1

### 3 – Pré installation d'Ubuntu

Lancer l'application wubi.exe qui se trouve sur le CD virtuel d'Ubuntu et suivre les instructions de l'assistant d'installation.

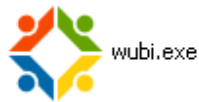

Première fenêtre : choisir "Installer dans Windows"

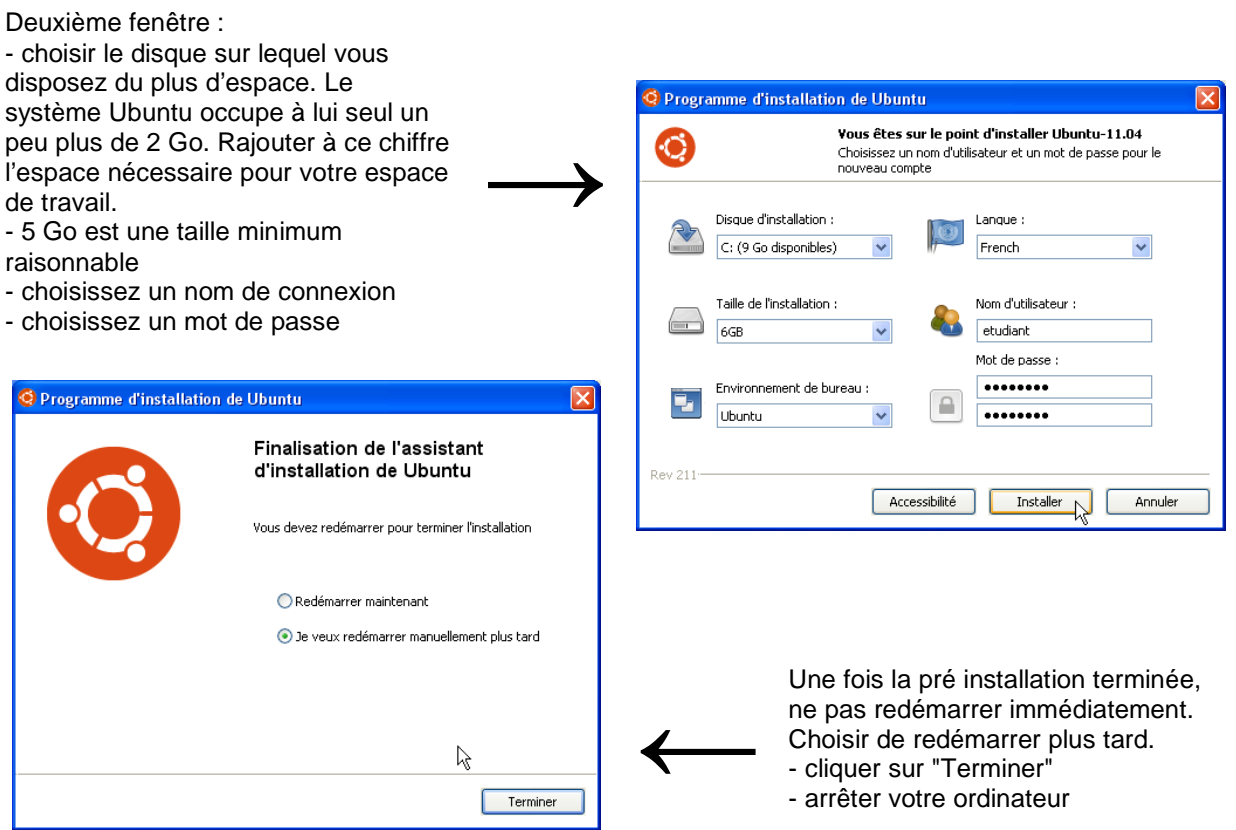

### 4 – Installation d'Ubuntu

Redémarrer votre ordinateur

Un menu apparait proposant de lancer Windows ou Ubuntu. Vous disposez de 30 secondes pour choisir Ubuntu. Au-delà de ce délai l'ordinateur démarre sous Windows.

Au premier lancement le message "Completing the Ubuntu installation" apparait à l'écran. Patienter environ 15 minutes.

Une fois l'installation terminée, l'ordinateur redémarre automatiquement. Le menu proposant Windows ou Ubuntu apparait à nouveau. Le choix doit être fait dans les 30 secondes.

Pour passer de Windows à Ubuntu procéder toujours en trois temps :

- 1) arrêter l'ordinateur
- 2) relancer l'ordinateur
- 3) choisir Ubuntu dans le menu de démarrage

Immédiatement après avoir choisi Ubuntu un second choix est proposé. Confirmer le choix par défaut : "Ubuntu, Linux….Generic"

# 5 - Ouverture d'une session

Une fois la bannière de connexion à l'écran, une session peut être ouverte sous le nom d'utilisateur indiqué au point 3, ou sous le nom de compte Windows utilisé pour l'installation d'Ubuntu. Les deux noms d'utilisateur donnent accès au même compte.

Suivant le type de matériel dont vous disposez, Ubuntu peut vous avertir lors de la première session, que l'environnement graphique Unity ne peut être lancé. Utiliser alors la version classique d'Ubuntu comme cela est proposé.